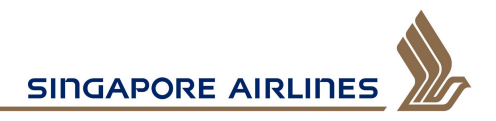

## **PPS Rewards Step by step guide on how to use your PPS Rewards online**

1. After logging in to your PPS Club member dashboard, toggle to the 'PPS Rewards' tab to view the PPS Rewards you have earned to date.

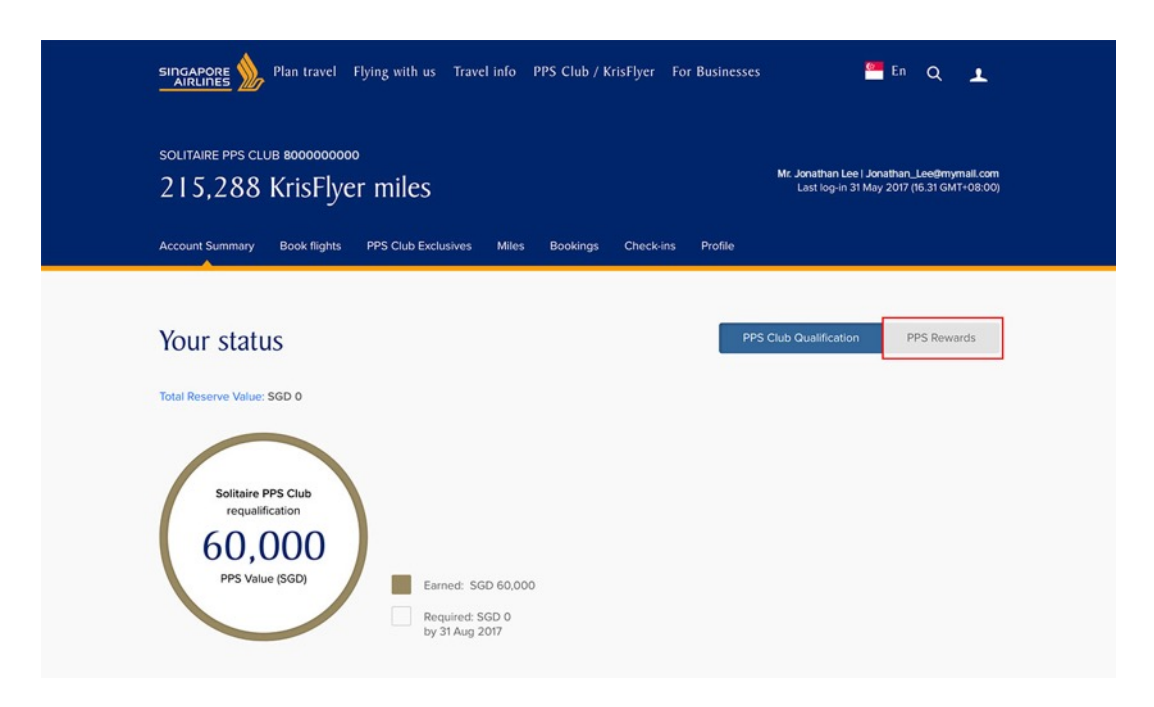

2. Keep track of your Rewards progress at any time. You may also find out more about the different types of PPS Rewards by clicking on 'Learn more'.

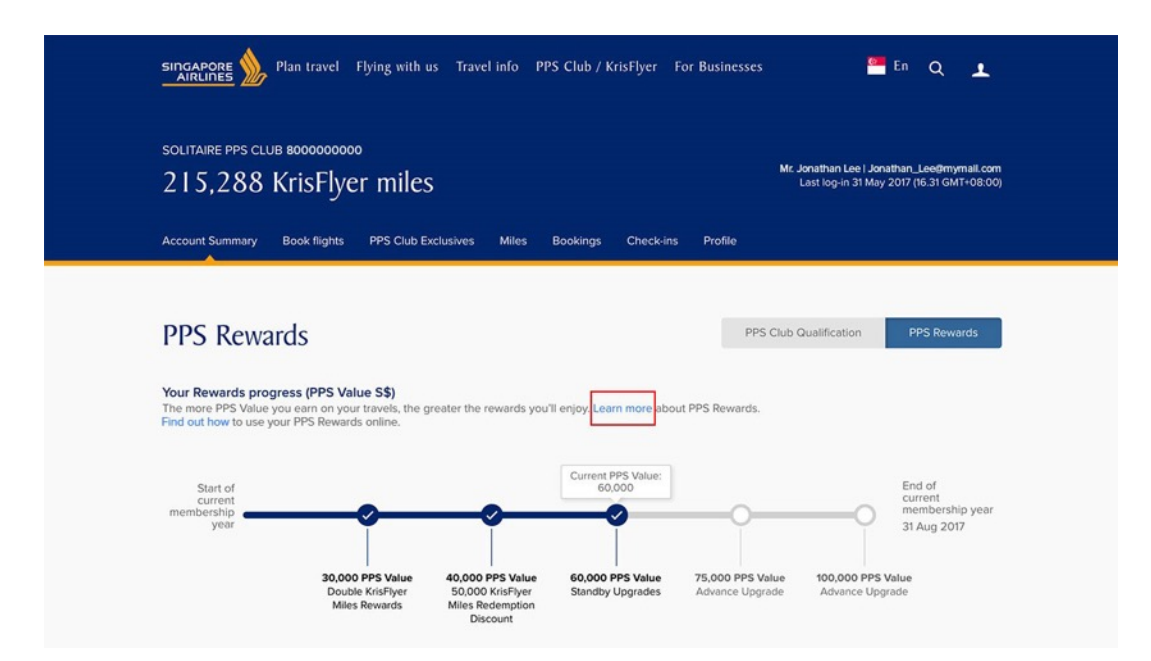

3. The PPS Rewards you have earned will be listed and the status of each Reward will be displayed. You may refer to the respective terms and conditions to learn about the requirements for using the different types of PPS Rewards.

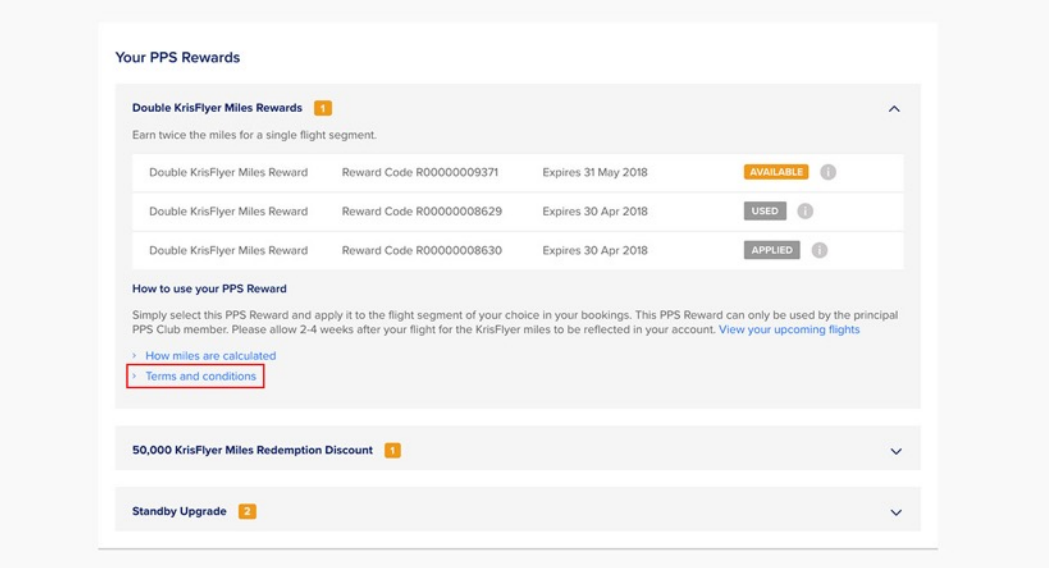

4. To use your PPS Rewards on an upcoming flight booking, go to your upcoming flights.

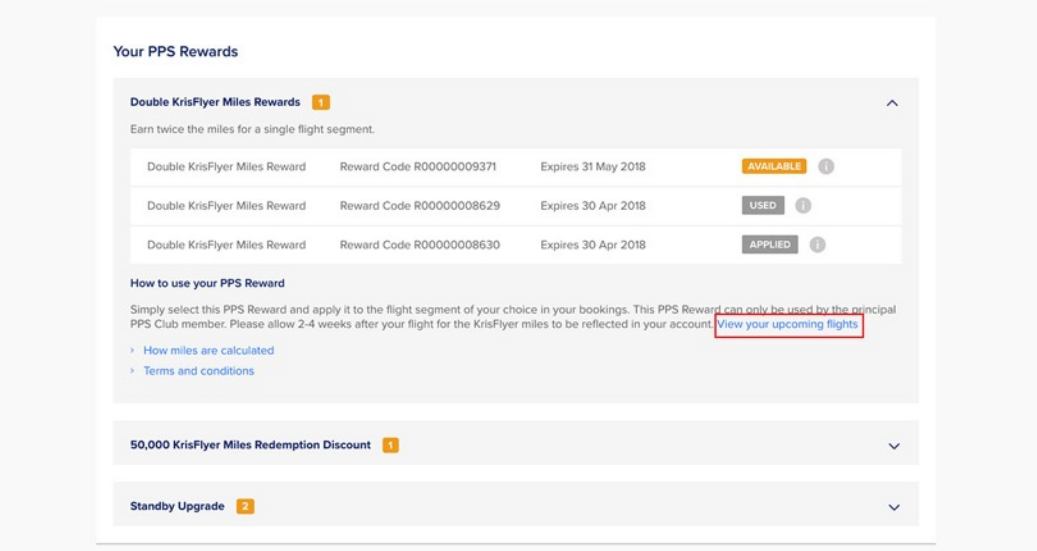

5. Click on 'Manage booking' to view the flight booking you wish to apply your reward to.

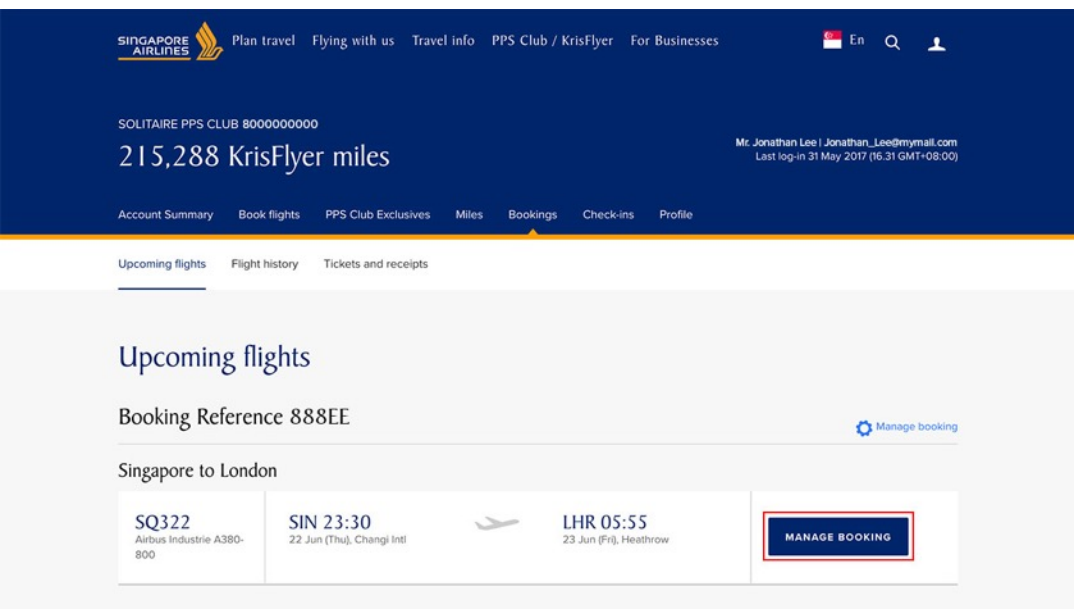

6. PPS Rewards which are eligible to be applied to the flight booking will be shown in the Manage Booking overview. Click on 'Use PPS Rewards' to proceed.

Note: If a particular PPS Reward is not displayed, please refer to the terms and conditions on the use of the PPS Reward.

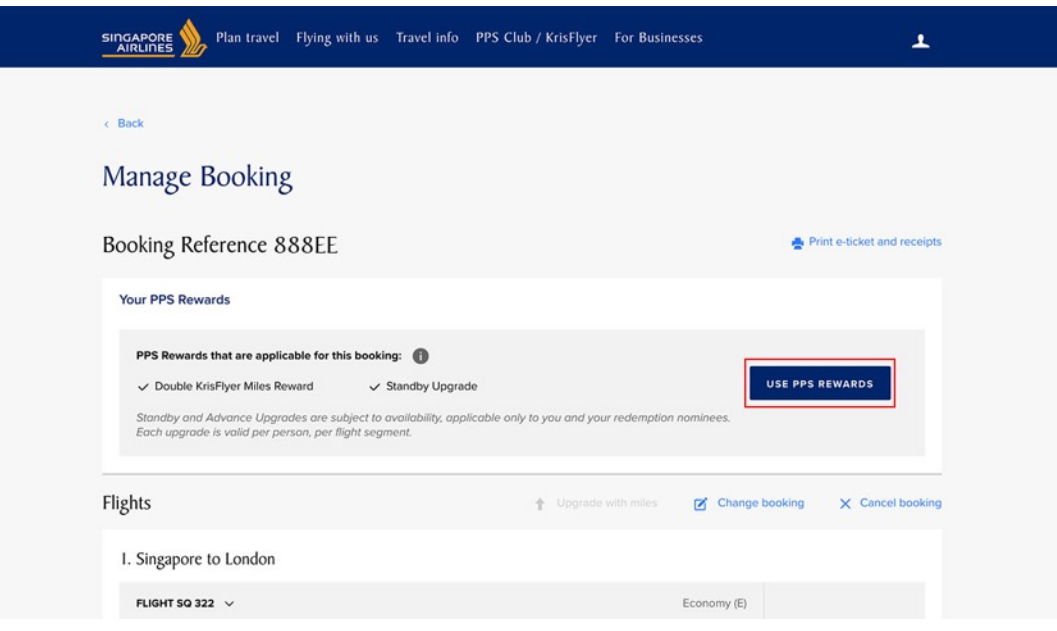

7. In the next page, select the PPS Reward you wish to use.

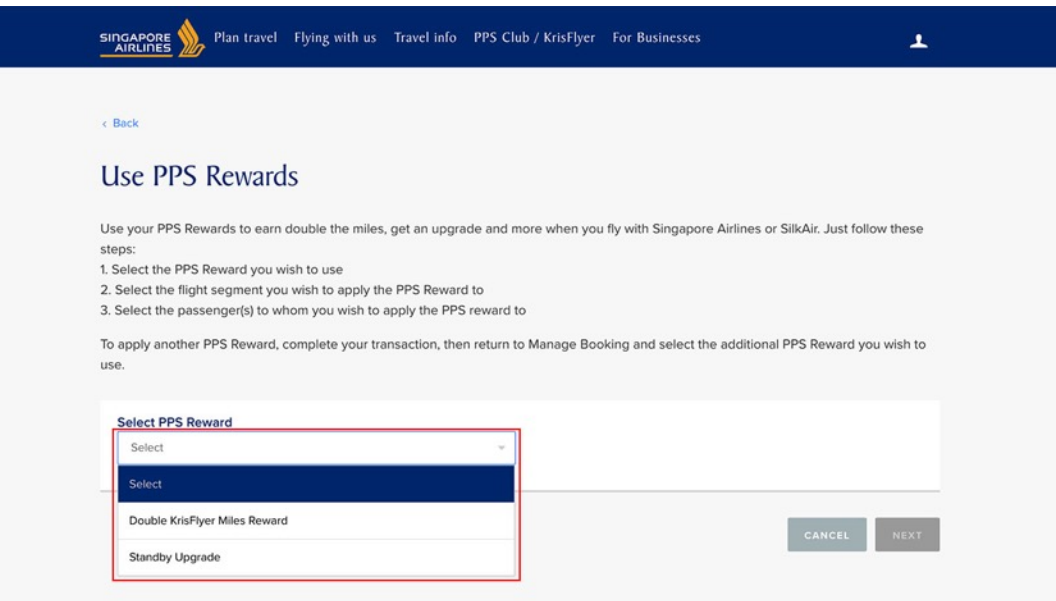

8. Next, select the flight segment you wish to apply the selected PPS Reward to.

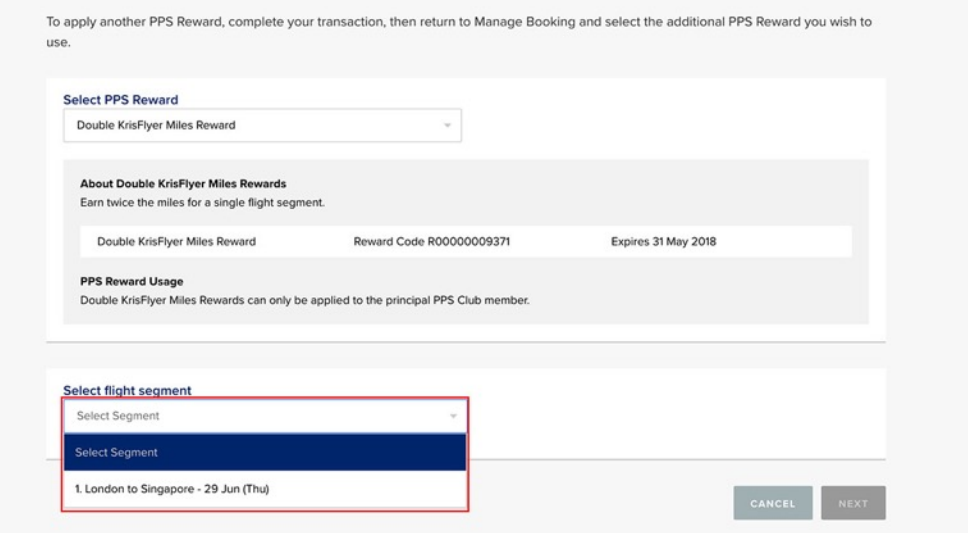

9. Select the passenger(s) you wish to apply the PPS Reward for. Each Double KrisFlyer Miles Reward is applicable to one flight segment, and only for the principal PPS Club member. Therefore in this example, the principal PPS Club member's name is selected by default under the flight segment details. Click 'Next' to confirm your selection.

Note: If you have another available Double KrisFlyer Miles Reward, you can apply it on another flight segment in this booking by clicking on "Add flight segment", before clicking on 'Next'.

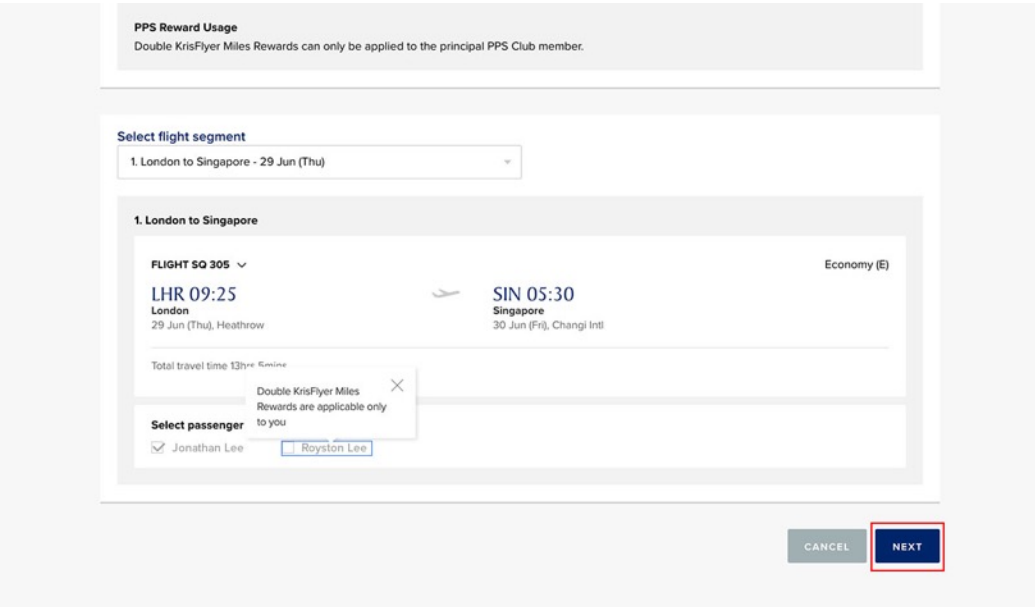

10. Review your application before proceeding to confirm. Check the terms and conditions then click on 'Proceed'.

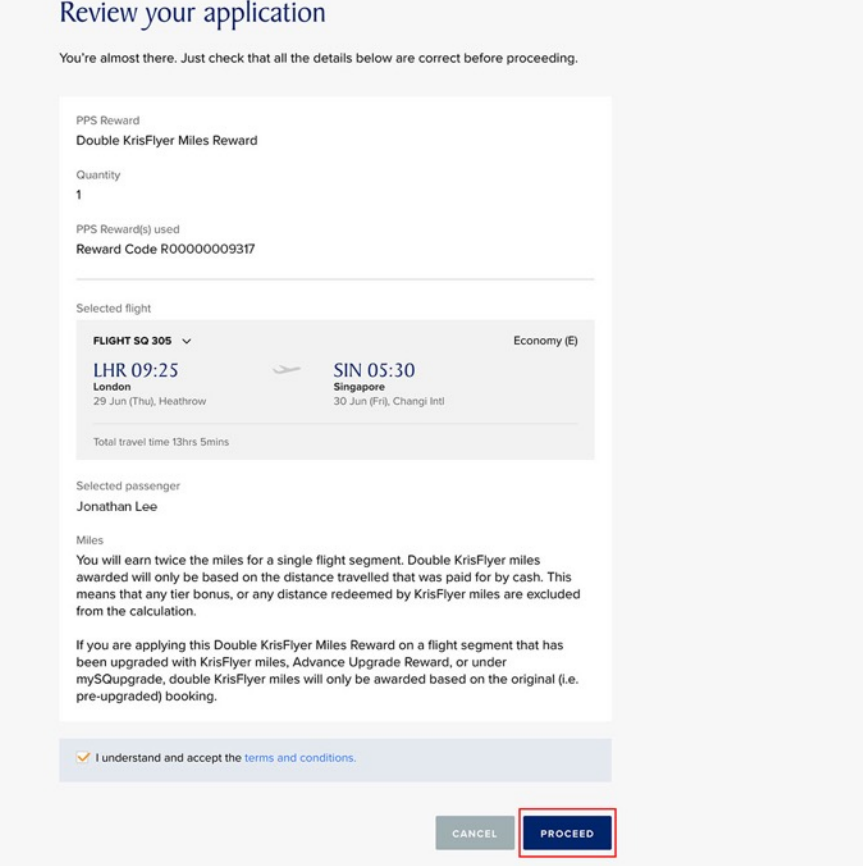

11. Your PPS Reward has now been applied to the flight segment. You will also receive a confirmation email on the application of the PPS Reward. Double KrisFlyer Miles will be credited to your account after your flight has been completed. Click on "Go to Manage Booking" to return to your flight booking overview.

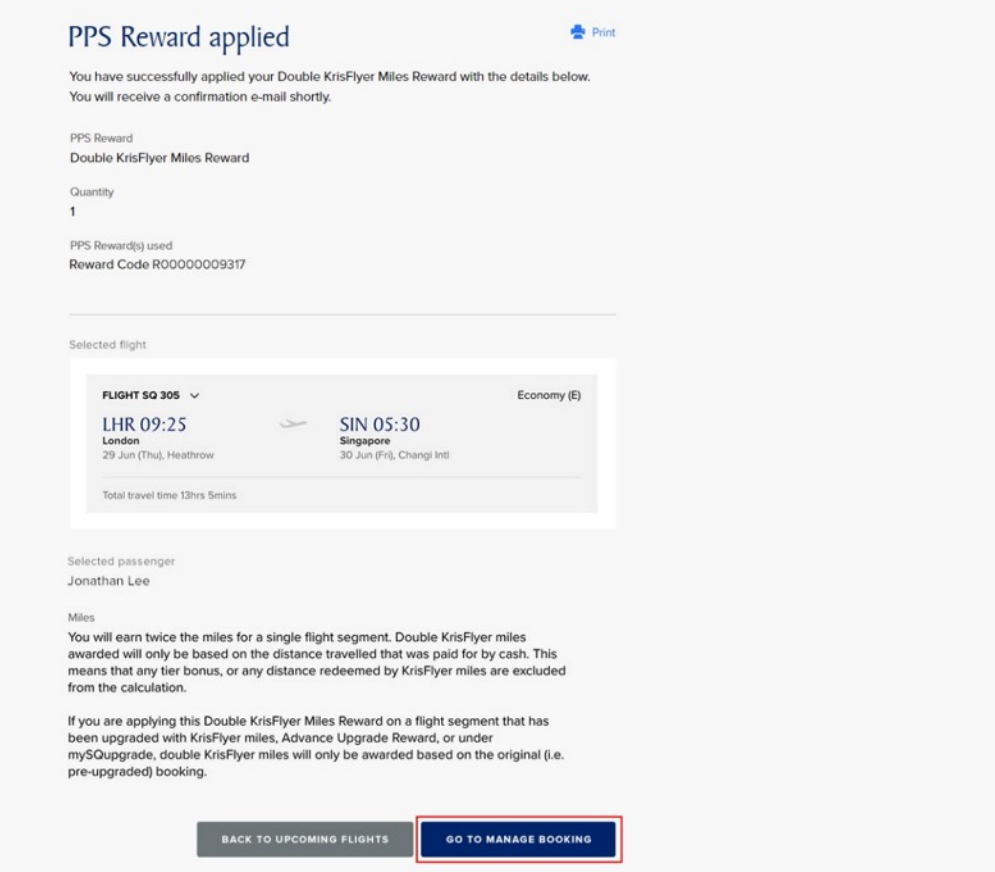

12. You will be able to view the applied PPS Reward(s) in Manage Booking overview.

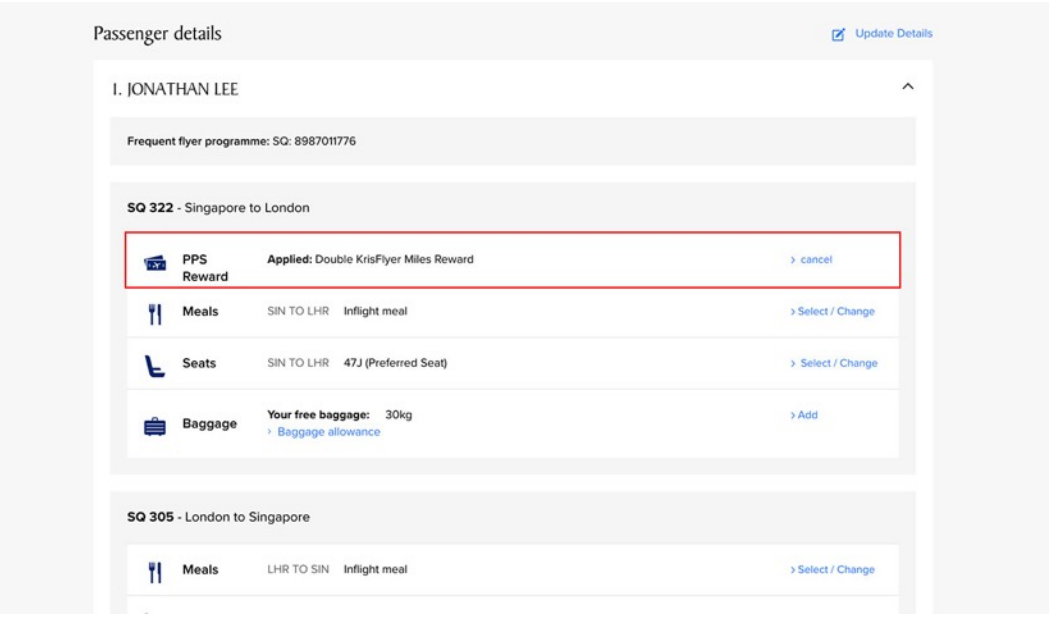

13. To apply another PPS Reward on the same flight booking if applicable, click on 'Use PPS Rewards' in the Manage Booking overview.

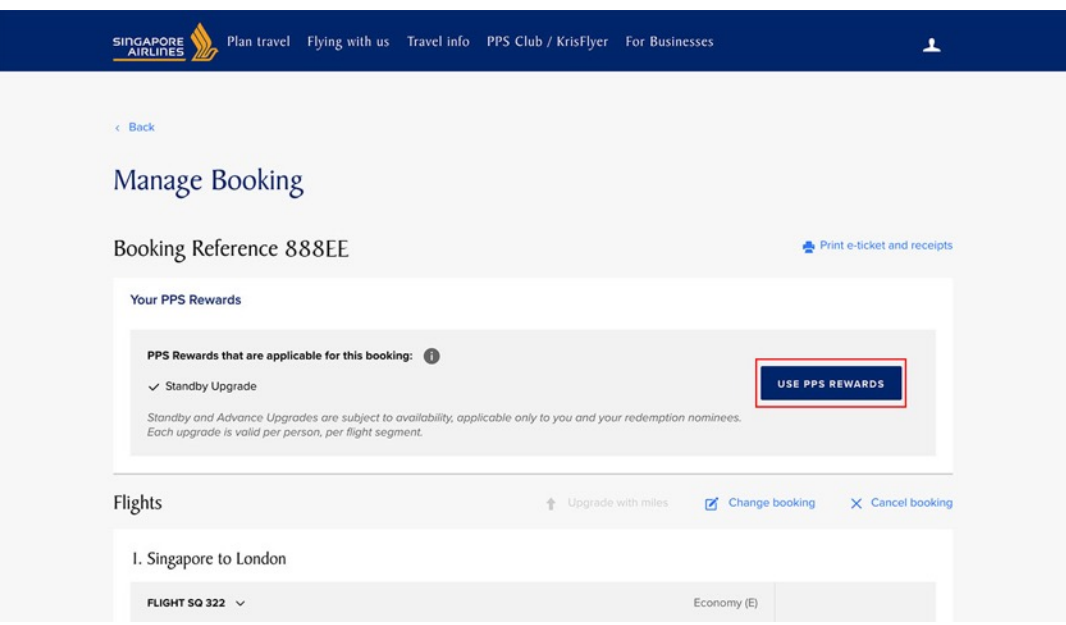

To use your Standby and Advance Upgrade Rewards, go through the same step-by-step process to apply these PPS Rewards to your flight booking. Do note that there are varying terms and conditions which affect the eligibility of applying the different types of PPS

Rewards for your flight bookings. Please read the terms and conditions for your PPS Reward(s) before applying your reward(s).

To use your 50,000 KrisFlyer Miles Discount Redemption Reward, simply proceed to apply the reward when you make a redemption booking.